# PLAN DE PRUEBAS

# PROCEDIMIENTO ELECTRÓNICO LICENCIA DE ESTUDIOS POR MÁS DE TRES MESES

URL Sede Electrónica de pruebas: https://pre-sede.uca.es

Plataforma de Administración Electrónica de pruebas: https://pre-plataforma.uca.es

Tramitador: G-TM (Gestor de Expedientes) URL Sede Electrónica de Producción: https://sede.uca.es

> Plataforma de Administración Electrónica de pruebas: https://plataformag.uca.es

Tramitador: G-TM (Gestor de Expedientes)

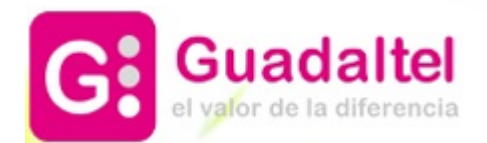

> GESTOR UNIDAD GESTOR DE EXPEDIENTES

ÍNDICE

- 1. DIAGRAMA DE FLUJO DEL PROCEDIMIENTO: FASES Y TAREAS
- 2. PRESENTACIÓN DE UNA SOLICITUD DE PRUEBA INTERESADO – SEDE ELECTRÓNICA

3. TRAMITACIÓN DE UNA SOLICITUD CON RESOLUCIÓN POSITIVA

4. REQUERIMIENTO DE SUBSANACIÓN

En el diagrama de flujo de la derecha, las cajas representan las fases por las que va a transitar el expediente.

Dentro de cada fase habrá una serie de tareas a completar para poder cambiar de fase.

Las fases de tramitación de este procedimiento son:

1.REVISIÓN DE LA SOLICITUD 2.REQUERIMIENTO DE **SUBSANACIÓN** 3.SUBSANACIÓN DEL INTERESADO 4.INFORME 5.TRASLADO COAPA 6.RESOLUCIÓN 7.REGISTRAR AUSENCIA 8.DESISTIMIENTO 9.FIN y ARCHIVO DEL EXPEDIENTE

Las tareas de este procedimiento son:

1. ELABORACIÓN Y NOTIFICACIÓN DEL REQUERIMIENTO DE SUBSANACIÓN 2. SUBSANACIÓN POR PARTE DEL INTERESADO 3. ELABORACIÓN DEL INFORME 4. ELABORACIÓN DEL INFORME DE LA COAPA 5. ELABORACIÓN Y NOTIFICACIÓN DE LA RESOLUCIÓN 6. TAREA REGISTRAR AUSENCIA EN UXXI-RRHH 7. ELABORACIÓN Y NOTIFICACIÓN DE LA RESOLUCIÓN POR DESISTIMIENTO

## 1. DIAGRAMA DE FLUJO DEL PROCEDIMIENTO: FASES Y TAREAS

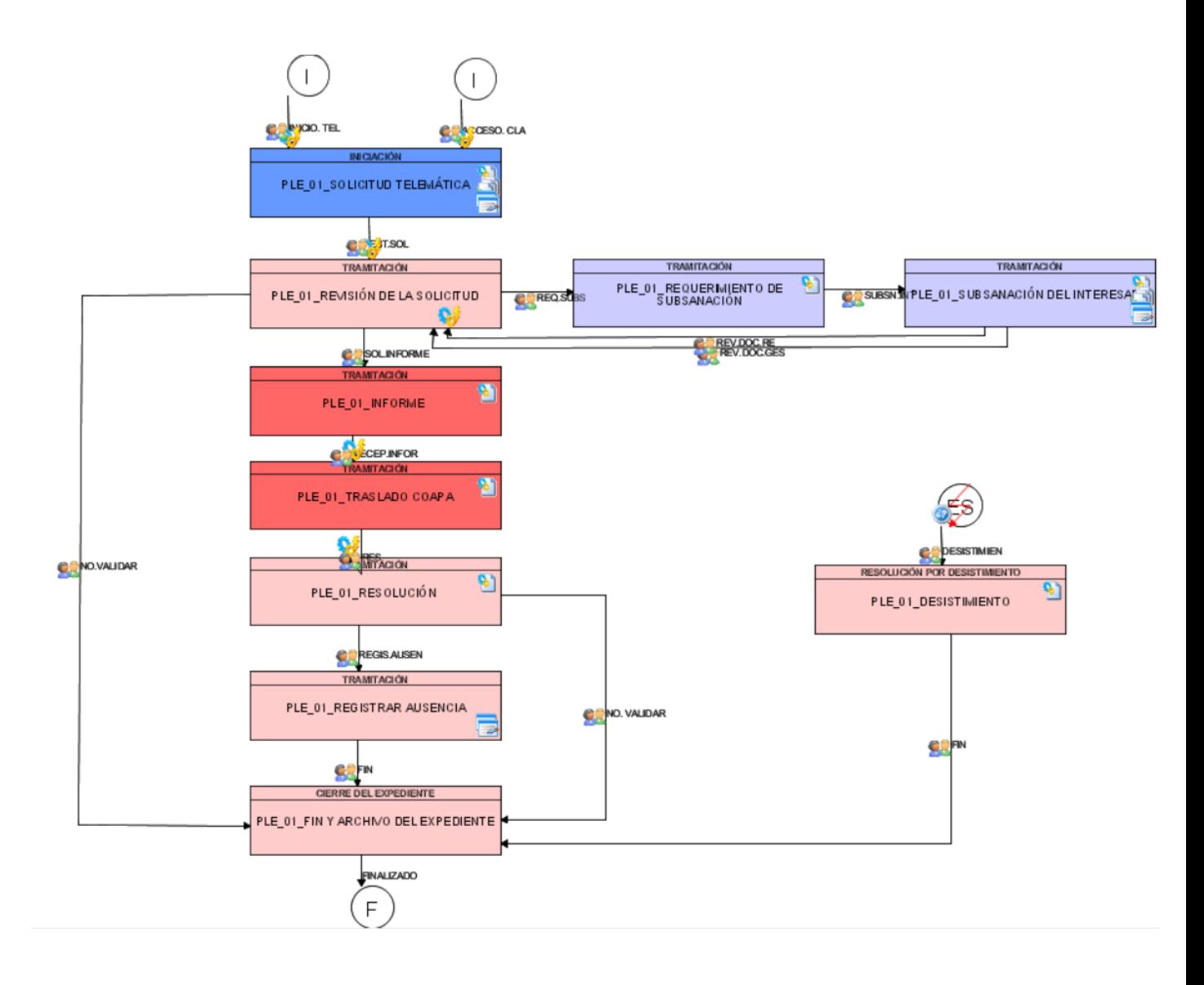

## LICENCIA DE ESTUDIOS POR MÁS DE TRES MESES

#### INTERESADO – SEDE ELECTRÓNICA

## 2. PRESENTACIÓN DE UNA SOLICITUD DE PRUEBA

Recuerde para sus

 $\circ$ 

Para solicitar una **Licencia de Estudios por Más de Tres Meses** desde la Sede Electrónica:

 $\overline{1}$ 

2

 $3<sup>°</sup>$ 

1.1. Acceder a pre-sede.uca.es

1.2. Pulsar el grupo de trámites **Personal Docente e Investigador.**

1.3. Iniciar Trámite**: Licencia de estudios por más de 3 meses.**

1.4. Identificarse con certificado digital o credenciales UCA.

El solicitante que acceda por primera vez a la Sede deberá cumplimentar sus datos personales e indicar el tipo de notificación que desea.

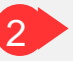

1

En la pestaña **Datos del Solicitante** se deben introducir los datos del usuario de prueba para quien se solicitará la licencia.

En la pestaña Datos de la Petición, se introducen los detalles de la licencia.

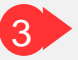

Tras rellenar cada una de las pestañas expuestas en el paso 2, el solicitante deberá incorporar la documentación objeto de revisión por parte del Gestor (tramitador) del departamento competente.

En este caso, el único documento obligatorio es la carta de invitación.

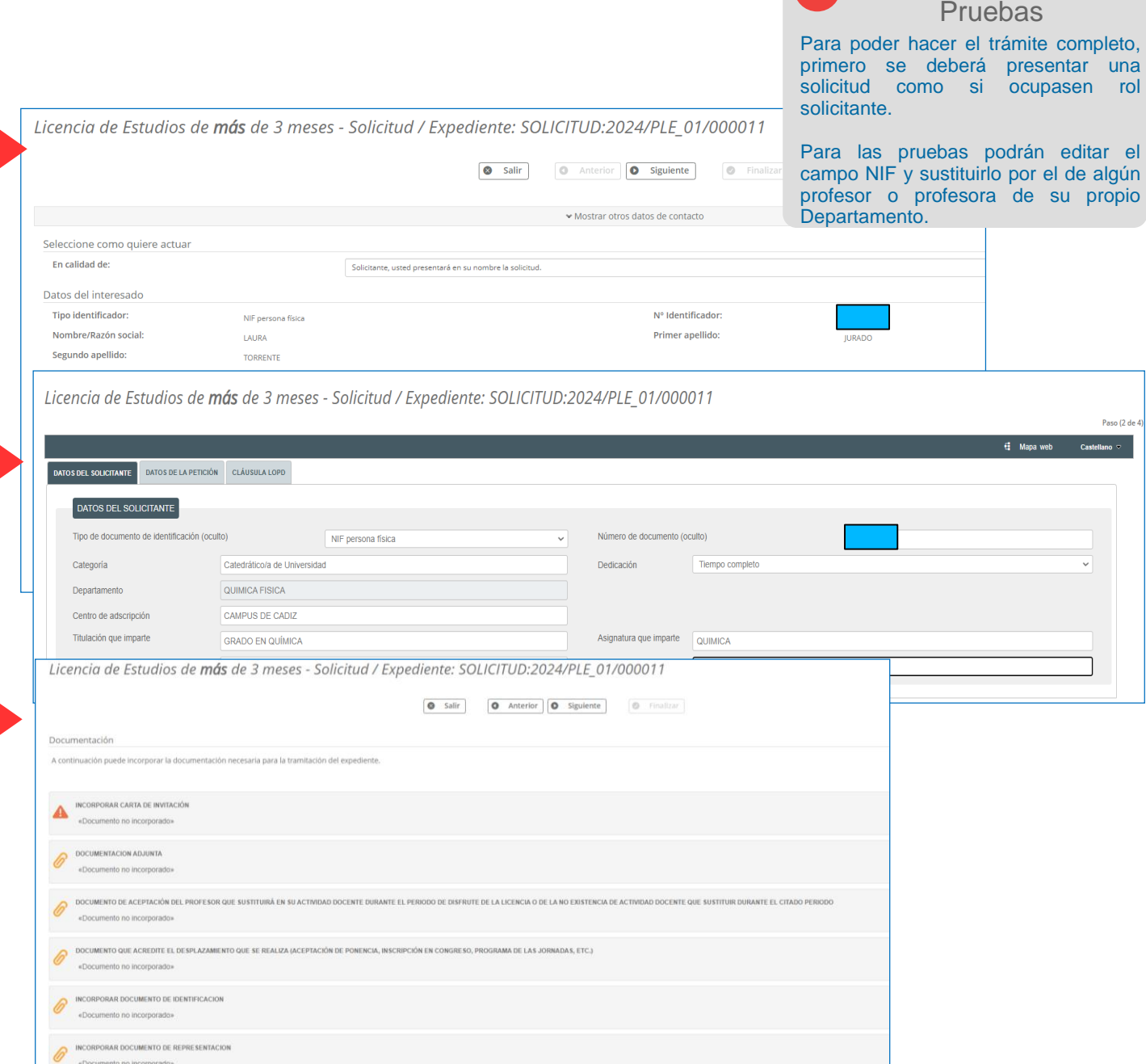

4 Para presentar la solicitud de Licencia, se procederá a: **firmar y presentar.**

Tanto la Solicitud Telemática como el resto de documentos incorporados serán objeto de firma y registro.

Al presentar la solicitud:

5

5.1. Se le da número de asiento en la bandeja de entrada de G-Registro. 5.2. Se crea un expediente en GTM (Gestor de Expedientes o Herramienta de Tramitación), en la bandeja de expedientes del **departamento** correspondiente.

En nuestro caso de ejemplo, en G-Registro se localizará la solicitud con número de registro 2024000182.

En GTM se localizará la solicitud con el número 2024/PLE\_01/000011.

6

 $\leftarrow$  Mi carpeta

INCORPORAR CARTA DE INVITACIÓN

# LICENCIA DE ESTUDIOS POR MÁS DE TRES MESES

INTERESADO – SEDE ELECTRÓNICA

 $\boxed{E}$  Descarger  $\boxed{4}$   $\rightarrow$ 

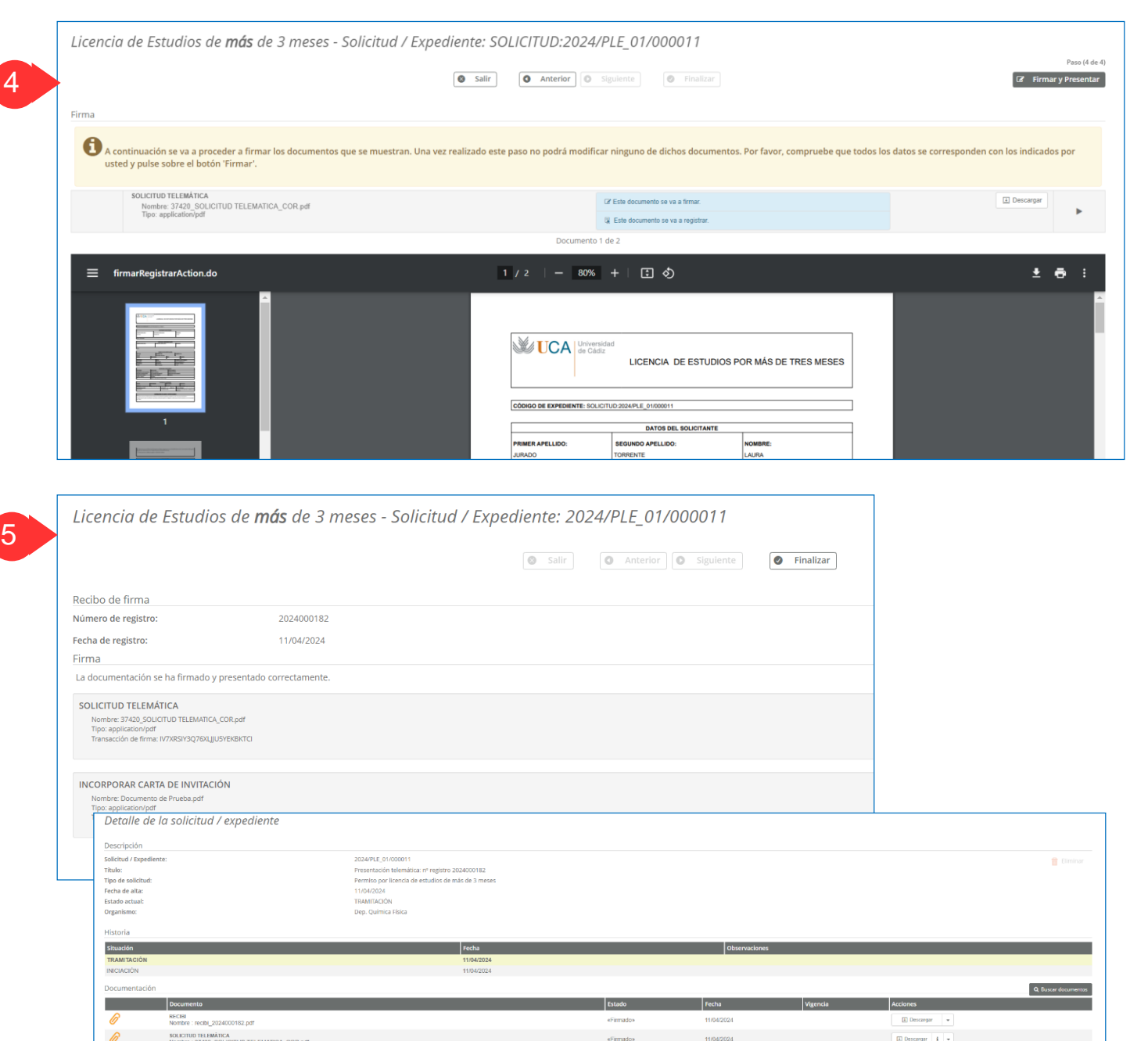

eFirmados

11/04/2024

## LICENCIA DE ESTUDIOS POR MÁS DE TRES MESES

**DEPARTAMENTO** GESTOR DE EXPEDIENTES

## 3. TRAMITACIÓN DE UNA SOLICITUD CON RESOLUCIÓN POSITIVA

#### **Comienza el trámite del expediente por los Gestores de Departamento** 1

1.1. Acceder a la herramienta G-TM (Gestor de Expedientes o Tramitador) con certificado digital o con claves de usuario UCA.

1.2. Seleccionar el puesto de trabajo.

En nuestro caso de ejemplo, el solicitante pertenecía al departamento de Química Física, por tanto, los Usuarios Gestores que deberán tramitar la solicitud tendrán perfil **Gestor en el Departamento de Química Física.**

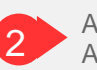

3

Al acceder aparece la Bandeja de Avisos, que informará sobre los cambios producidos en los expedientes de nuestra unidad.

2

Seleccionar el expediente deseado de la Bandeja de Expedientes.

#### Avisos de los expedientes en bandeia

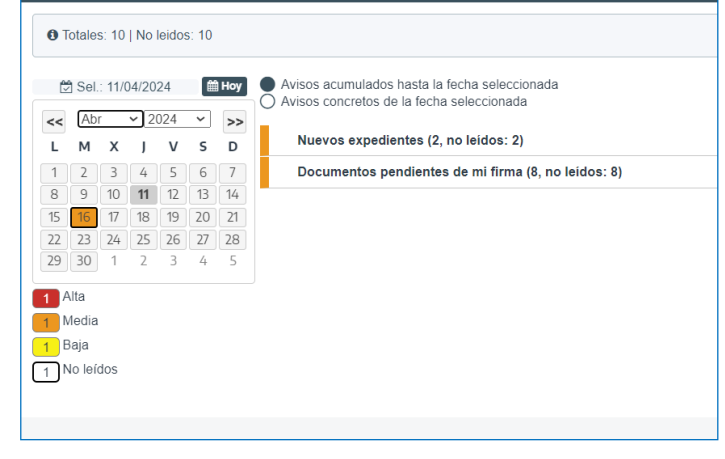

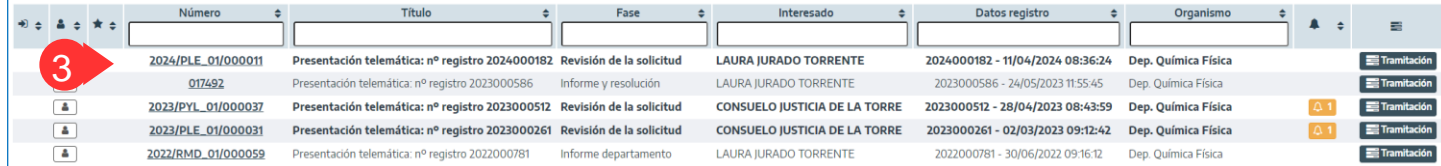

#### Selección puesto de trabajo Universidad de Cádiz/Dep. Filología Francesa e Ingles Universidad de Cádiz/Dep. Ingeniería Informática Universidad de Cádiz/Dep. Matemáticas Universidad de Cádiz/Dep. Medicina 1 Universidad de Cádiz/Dep. Química Física Universidad de Cádiz/.../Secretaría del Campus (Campus Je Universidad de Cádiz/.../Secretaria del Campus (Campus Pu Universidad de Cádiz/.../Secretaría del Campus (Campus Cá Universidad de Cádiz/.../Servicio de Gestión de la Calida Universidad de Cádiz/.../UGEP Admón Servicio Gestión Eco

## LICENCIA DE ESTUDIOS POR MÁS DE TRES MESES

#### **DEPARTAMENTO** GESTOR DE EXPEDIENTES

**■** Informe expediente ▼

Al acceder al expediente, la herramienta nos muestra:

4.1. **Datos del expediente**: número de expediente, número de registro, fecha de alta…

4.2. **Pestañas de tramitación**:

-Resumen del expediente: En el mundo papel, equivaldría a la portada o carátula de la carpeta que tendrían los Gestores entre sus manos. Sobre dicha pestaña se recogerá los datos del interesado y otros relacionados con el propio histórico del expediente.

-Detalle del expediente, aquí se podrán visualizar todos los formularios cumplimentados desde la sede (por parte del solicitante) y desde el gestor (por parte del tramitador).

-Documentación, lugar desde donde el gestor podrá:

1.Revisar la solicitud y los documentos incorporados por el solicitante desde la Sede Electrónica y, 2.Subir nuevos documentos sin tener por

qué seguir el flujo reglado o estructurado del propio proceso.

C Asignar para trámite

C Editar expediente

-Tramitación, en esta pestaña, el Usuario Gestor deberá avanzar el expediente. Su trabajo recae aquí.

-Avisos, alertas relacionadas con el expediente: el destinatario ya ha firmado el documento, la notificación al interesado ya ha sido recibida, etc.

4.3. **Botonera de opciones relacionados con el expediente**: Asignar para trámite, Editar expediente…

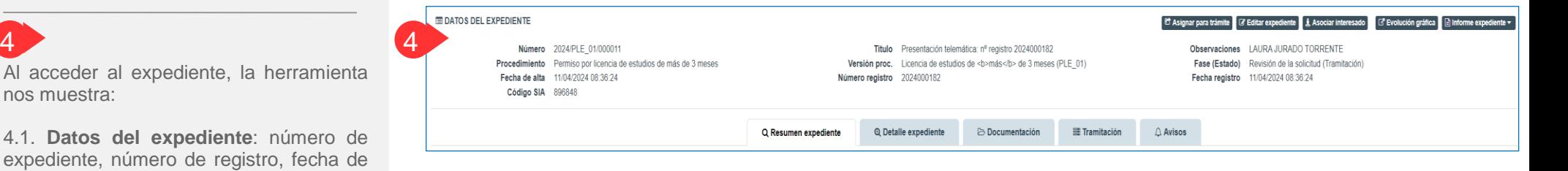

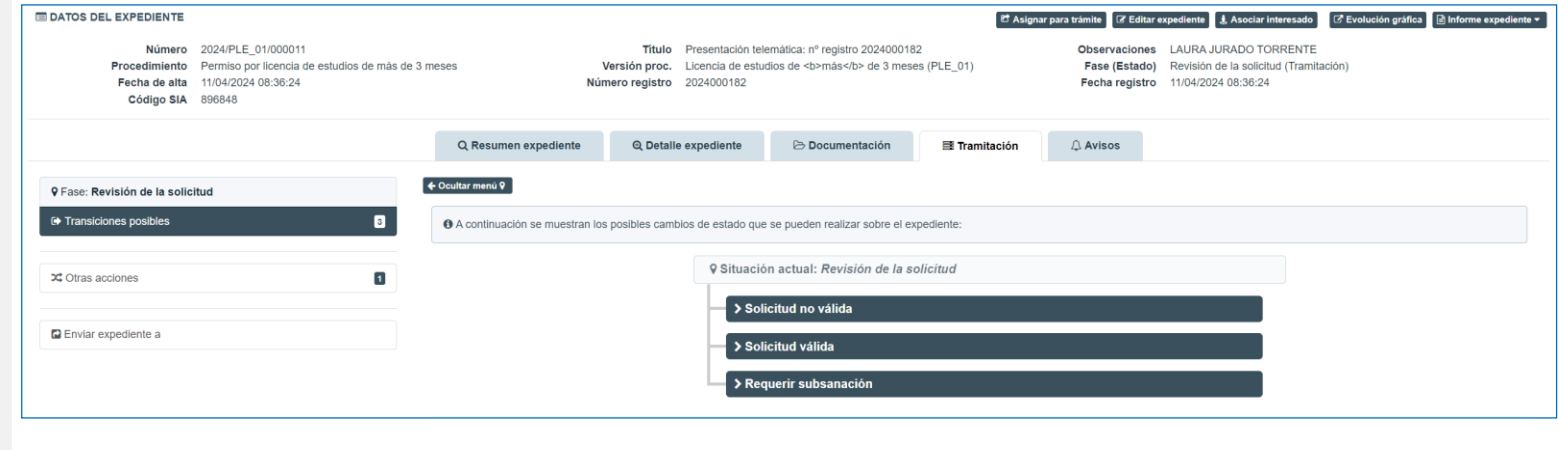

A Asociar interesado

C Evolución gráfica

#### LICENCIA DE ESTUDIOS POR MÁS DE TRES MESES Administración Electrónica **DEPARTAMENTO** UniversidaddeCádiz GESTOR DE EXPEDIENTESFase actual del flujograma  $\circ$ **REVISIÓN DE LA SOLICITUD EDATOS DEL EXPEDIENTE** et<br>
& Asignar para trá **B** Editar expediente | 1. Asociar interesado | G Evolución gráfica | 日 Informe exp Número 2024/PLE 01/000011 Título Presentación telemática: nº registro 2024000182 Observa Fase (Estado) Revisión de la solicitud (Tramitación) Procedimiento Permiso por licencia de estudios de más de 3 meses Versión proc. Licencia de estudios de <br/> <br/> <br/> de 3 meses (PLE 01) Número registro 2024000182 Fecha de alta 11/04/2024 08:36:24 Fecha registro 11/04/2024 08:36:2 Código SIA 896848 5 **TRÁMITE DEL EXPEDIENTE** 5 Q Resumen expediente Q Detaile expediente  $\mathbf \Delta$  Avisos  $P<sub>2</sub> Do cumentación$ Tramitació Revisada la solicitud desde la pestaña 9 Fase: Revisión de la solicitud **Documentación**, el Usuario Gestor Transiciones posible  $\blacksquare$ + A continuación se muestran los posibles cambios de estado que se pueden realizar sobre el expediente accederá a la pestaña **Tramitación** del 9 Situación actual: Revisión de la solicitud **30** Otras acciones  $\overline{a}$ propio expediente. > Solicitud no válida **D** Enviar expediente a Desde la pestaña **Tramitación** se > Solicitud válida contemplará la fase actual, las posibles **> Requerir subsanaciór** tareas a ejecutar en dicha fase y las

 $\overline{Q}$ Recuerde

transiciones posibles una vez realizadas

las tareas.

Desde la acción Transiciones posibles se podrá transitar a la siguiente fase, según proceda.

En este momento, el gestor decidirá si:

- **Requerir subsanación** al interesado, por falta de información o documentación.

- **Solicitud válida**, por tanto, la solicitud será admitida a trámite y el expediente continuará por el trámite usual.

- **Solicitud no válida**, en aquellos casos en los que la solicitud no sea admitida a trámite y se finalice el expediente.

#### **SELECCIONAMOS LA OPCIÓN: SOLICITUD VÁLIDA**

 $6$ 

En ese momento el expediente pasa a la siguiente fase: **INFORME**.

En esta fase el gestor deberá ejecutar la tarea de elaboración del **Informe del Departamento** (con sentido favorable).

Sobre esta tarea (documento-plantilla) se podrá trabajar en el mismo sentido que para el resto de plantillas. En este caso, **el Informe lo firmará el Director/a del Departamento y el Decano/Director o Decana/Directora del Centro.**

Los pasos a seguir para elaborar y firmar el Informe son:

6.1. Pulsar el botón **Generar documento**

6.2. Pulsar el botón **Editar** que aparecerá al lado del nombre del documento, para abrir el documento en el editor y poder editar el sentido del Informe y toda aquella información oportuna

6.3. Pulsar el botón **Guardar** y cerrar el editor.

6.4. Cumplimentar los metadatos y pulsar el botón **Guardar**

6.5. Pulsar **Finalizar. Paso imprescindible para convertir el documento a PDF.**

6.6. Pulsar **Firmar**

7

6

Una vez firmado el Informe, el Gestor deberá, desde Transiciones posibles, transitar a la siguiente fase REMISIÓN DEL INFORME AL VICERRECTORADO DE PROFESORADO - COAPA.

En ese momento, el expediente es asignado para trámite al Vicerrectorado de Profesorado, terminando aquí el tramite para el gestor del departamento.

## LICENCIA DE ESTUDIOS POR MÁS DE TRES MESES

**DEPARTAMENTO**

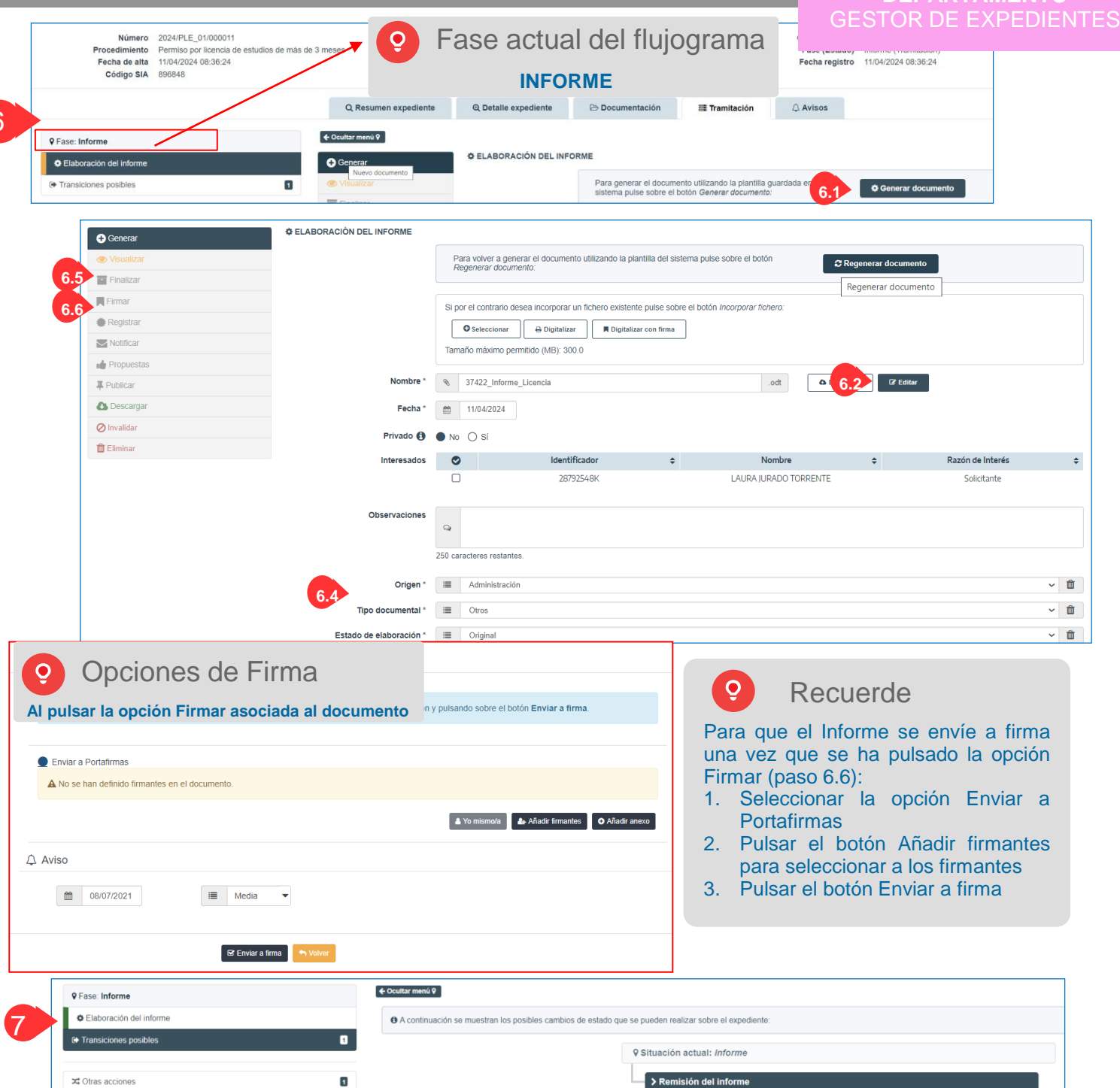

#### **Continuación del trámite del expediente por el Vicerrectorado de Profesorado, COAPA** 8

**Los Gestores/Tramitadores del Vicerrectorado de Profesorado – COAPA** deben acceder a la herramienta G-TM (Gestor de Expedientes) con certificado digital o con claves de usuario UCA. Posteriormente, deben seleccionar su puesto de trabajo y, finalmente, accederán a su bandeja de expedientes, donde el expediente en curso, se les mostrará en negrita.

El Gestor pinchará sobre el expediente, accederá a la pestaña **Tramitación,** se le indicará que el expediente se encuentra en la **fase REMISIÓN DEL INFORME AL VICERRECTORADO DE PROFESORADO**

**– COAPA** y que tiene una tarea por ejecutar **Elaborar el Informe de la COAPA.**

Sobre esta tarea (documento-plantilla) se podrá trabajar en el mismo sentido que para el resto de plantillas. En este caso, el **Informe lo firmará el/a Secretario/a y el/a Presidente/a de la COAPA.**

Los pasos a seguir para elaborar y firmar el Informe son:

9.1. Pulsar el botón **Generar documento.**

9.2. Pulsar el botón **Editar** que aparecerá al lado del nombre del documento, para abrir el documento en el editor y poder editar el sentido del Informe y toda aquella información oportuna.

9.3. Pulsar el botón **Guardar** y cerrar.

9.4. Cumplimentar los metadatos y pulsar el botón **Guardar**.

9.5. Pulsar **Finalizar**.

9.6. Pulsar **Firmar**.

9

## LICENCIA DE ESTUDIOS POR MÁS DE TRES MESES

#### **VICERRECTORADO DE PROFESORADO - COAPA** GESTOR DE EXPEDIENTES

9 Situación actual: Remisión del informe al vicerrectorado de profesorado -coapa

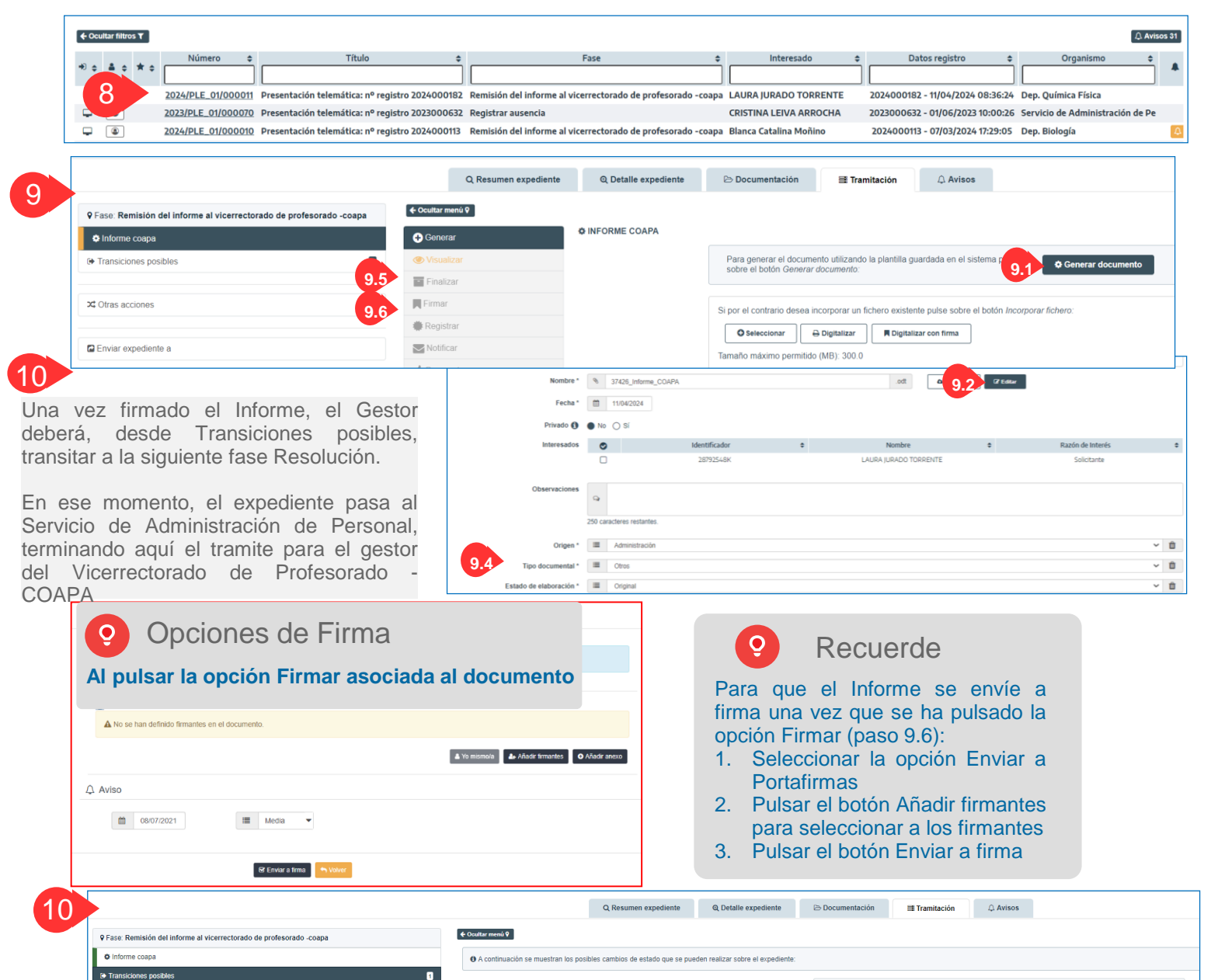

 $\overline{a}$ 

X‡ Otras accione

## LICENCIA DE ESTUDIOS POR MÁS DE TRES MESES

#### **SERVICIO DE ADMINISTRACIÓN DE PERSONAL** GESTOR DE EXPEDIENTES

# 11

#### **Continuación del trámite del expediente por el Servicio de Administración de Personal**

Los Gestores del Servicio de Administración de Personal deben acceder a la herramienta G-TM (Gestor de Expedientes) con certificado digital o con claves de usuario UCA. Posteriormente, deben seleccionar su puesto de trabajo y, finalmente, accederán a su bandeja de expedientes, donde el expediente en curso, se les mostrará en negrita.

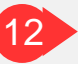

El Gestor pinchará sobre el expediente. Accederá a la pestaña **documentación** para ver el sentido/carácter de los informes. Accederá a la pestaña **Tramitación** y seleccionará el tipo de resolución (estimatoria o denegatoria), en este caso, estimatoria.

Sobre esta tarea (documento-plantilla) se podrá trabajar en el mismo sentido que para el resto de plantillas. En este caso**, la resolución será firmada por el Vicerrector de Profesorado.**

Los pasos a seguir para elaborar y firmar la resolución son:

12.1. Pulsar el botón **Generar** documento.

12.2. Pulsar el botón **Editar** que aparecerá al lado del nombre del documento, para abrir el documento en el editor y poder editar el sentido del Informe y toda aquella información oportuna.

12.3. Pulsar el botón **Guardar** y cerrar.

- 12.4. Cumplimentar metadatos y **Guardar.**
- 12.5. Pulsar **Finalizar.**
- 12.6. Pulsar **Firmar.**

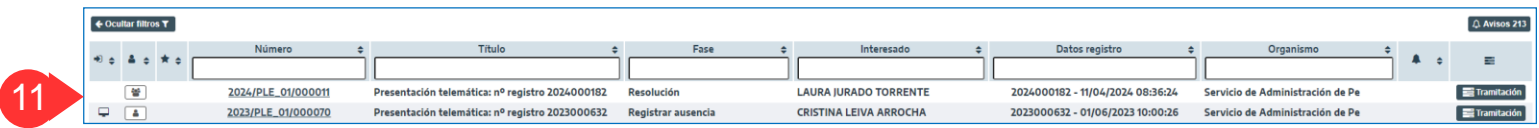

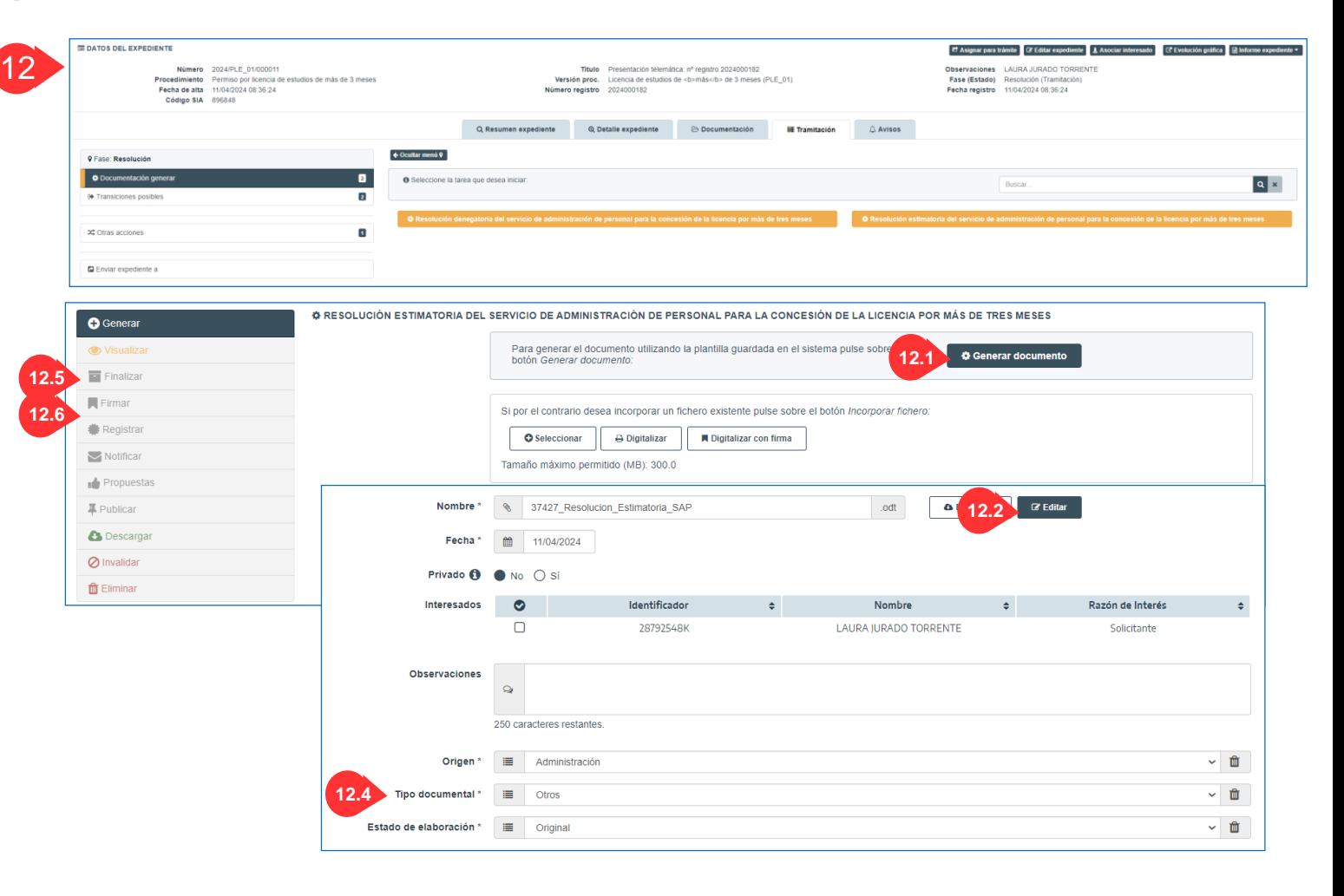

Una vez firmada la resolución, se debe registrar de salida, cumplimentando los campos correspondientes y pulsando el botón **Registrar**.

## 14

13

Finalmente, se debe notificar la resolución al interesado por comparecencia en Sede. Para ello se deben seguir los siguientes pasos: 14.1. Seleccionar el interesado y el tipo **Notificar en Sede** 14.2. Cumplimentar las observaciones, en su caso. 14.3. Pulsar el botón **Enviar notificación.**

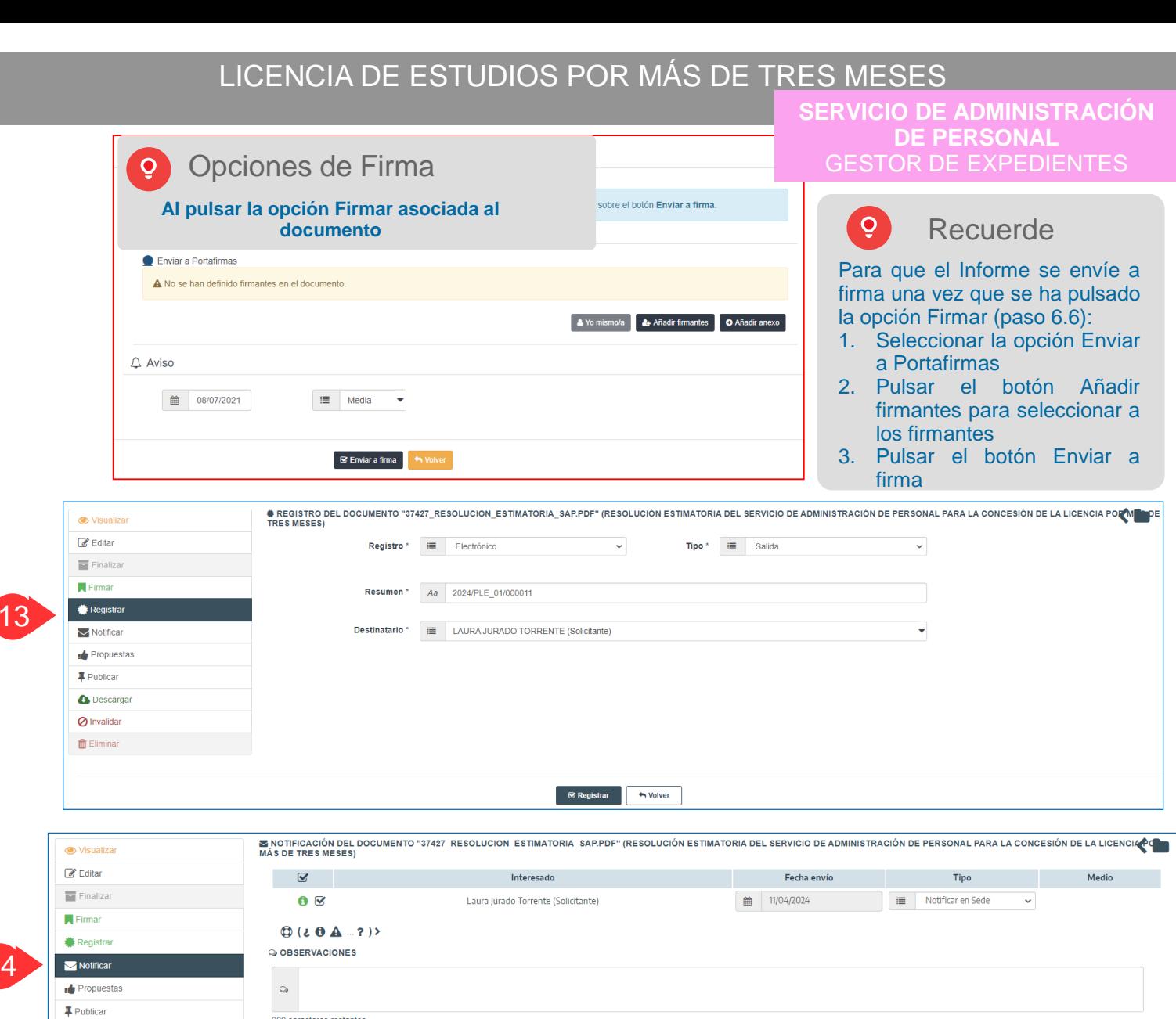

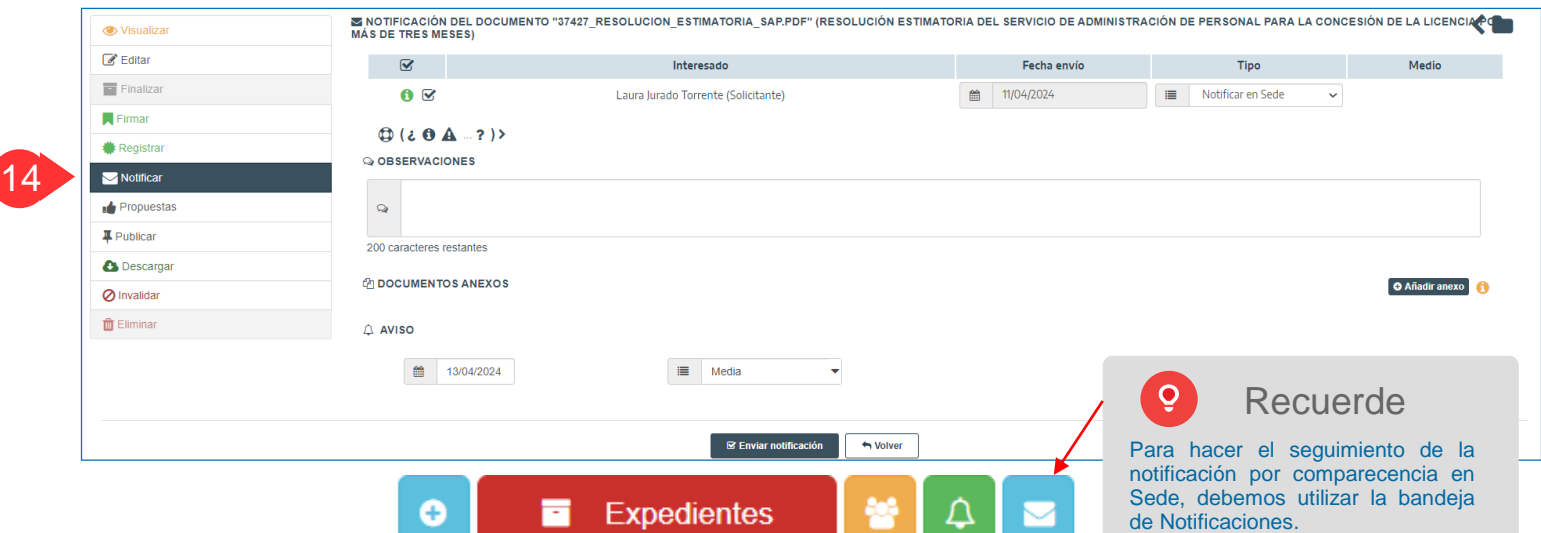

## Administración Electrónica

UniversidaddeCádiz

15 Una vez notificada la resolución, el Gestor deberá, desde Transiciones posibles, transitar a la siguiente fase: Grabar la licencia en el expediente del profesor.

En la fase **REGISTRAR AUSENCIA**, la tarea a ejecutar es precisamente la tarea que permite registrar en el expediente del profesor o profesora la licencia concedida. Para ello:

16.1. Seleccionar la casilla **Grabar ausencia en UXXI.**

16.2. Seleccionar la casilla **Confirmar ausencia y Confirmar ausencia.** 16.3. La propia tarea mostrará un mensaje tanto si la ausencia se ha podido grabar correctamente como si se ha producido algún error.

17

 $^{\prime}$ 16

Una vez pulsado el botón Siguiente, el Gestor transitará a la fase **FIN DEL PROCEDIMIENTO**, desde las Transiciones posibles.

De esta forma se pondrá fin al procedimiento por la vía usual, siendo el Estado del expediente: **Fin y archivo del expediente** (cierre del expediente).

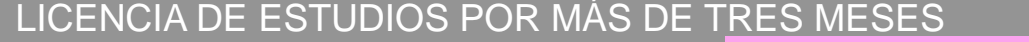

**SERVICIO DE ADMINISTRACIÓN DE PERSONAL**

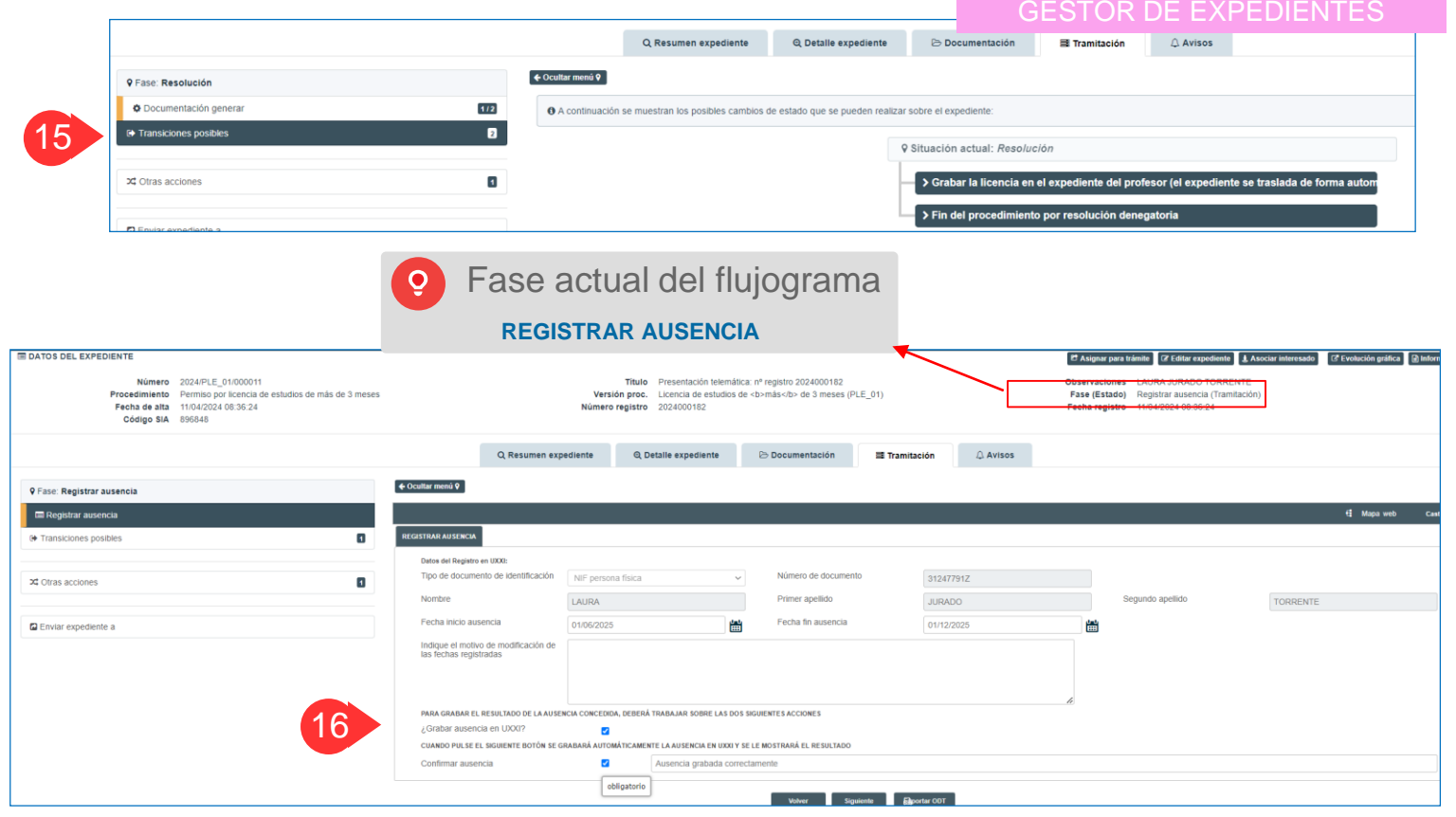

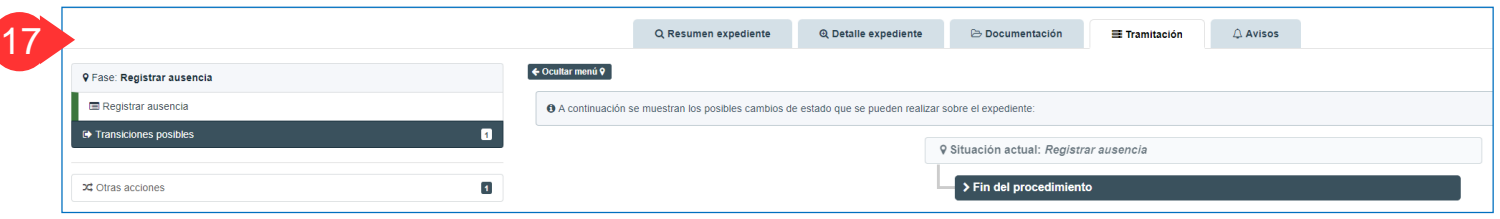

#### Administración Electrónica

### LICENCIA DE ESTUDIOS POR MÁS DE TRES MESES

#### **DEPARTAMENTO** GESTOR DE EXPEDIENTES

## 4. REQUERIMIENTO DE SUBSANACIÓN

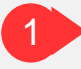

En este caso de uso, deberíamos repetir todos los pasos vistos anteriormente (presentar una nueva solicitud desde la Sede Electrónica y empezar a tramitarla en el Gestor de Expedientes). Una vez llegados al paso número 5, el Gestor debe<br>seleccionar la opción **REQUERIR** seleccionar la opción **REQUERIR SUBSANACIÓN.**

UniversidaddeCádiz

Con el expediente en la fase **Requerimiento de subsanación**, se podrá generar el Requerimiento de Subsanación a partir de su plantilla. En este caso, el **Requerimiento lo firmará el propio Gestor que esté tramitando el expediente.**

Los pasos a seguir para elaborar y firmar el Requerimiento de Subsanación son:

1.1. Pulsar el botón **Generar documento**

1.2. Pulsar el botón **Editar** que aparecerá al lado del nombre del documento, para abrir el documento en el editor y poder editarlo

1.3. Pulsar el botón **Guardar** y cerrar el editor.

1.4. Cumplimentar los metadatos y pulsar el botón **Guardar.**

1.5. Pulsar **Finalizar.**

1.6. Pulsar **Firmar.**

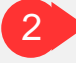

Una vez firmado el Requerimiento de subsanación, se debe **registrar de salida**, cumplimentando los campos correspondientes y pulsando el botón **Registrar**.

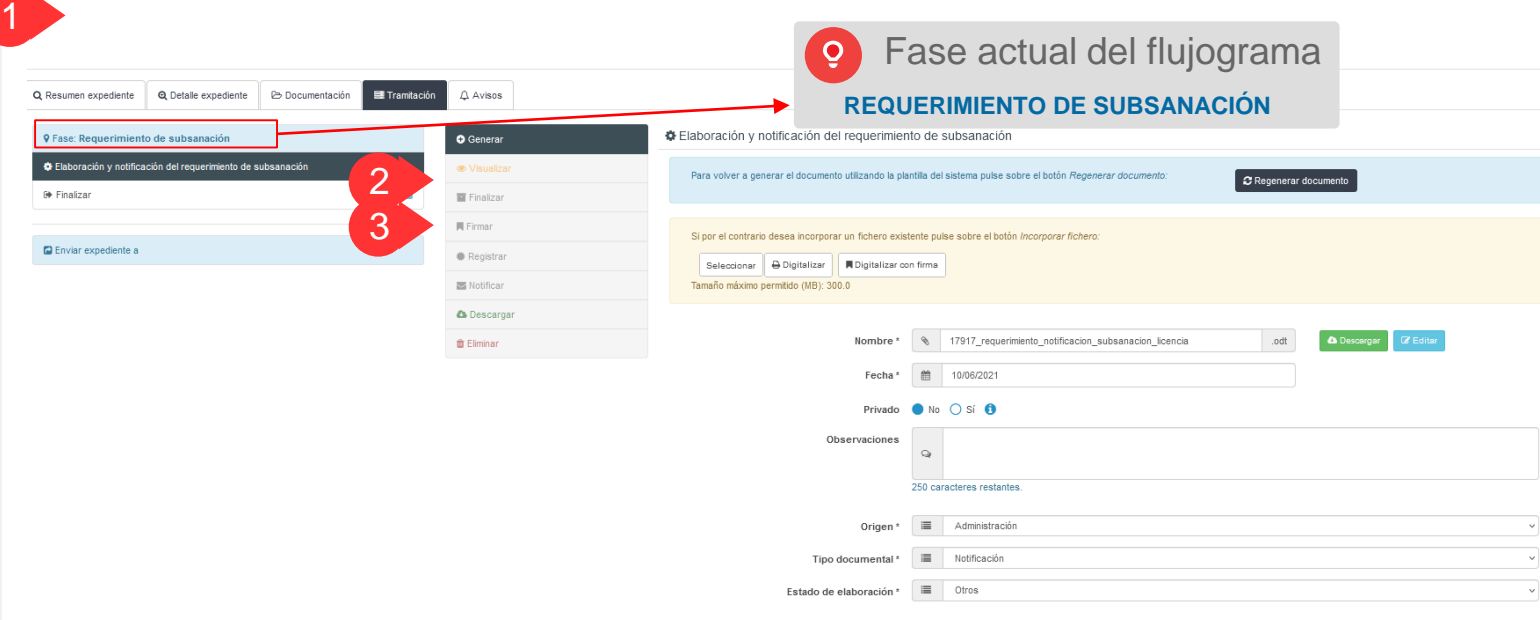

Gouardar <br />
Molver

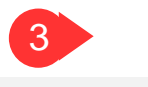

Finalmente, se debe **notificar el Requerimiento de Subsanación** al interesado por comparecencia en Sede. Para ello se deben seguir los siguientes pasos:

3.1. Seleccionar el interesado y el tipo de **Notificación en Sede.**

3.2. Cumplimentar las observaciones, en su caso. 3.3. Pulsar el botón **Enviar notificación.**

## LICENCIA DE ESTUDIOS POR MÁS DE TRES MESES

#### **DEPARTAMENTO** GESTOR DE EXPEDIENTES

4

Una vez notificado el Requerimiento de Subsanación, el Gestor deberá, desde Transiciones posibles, transitar a la<br>siquiente fase: **SUBSANACIÓN** siguiente **fase: SUBSANACIÓN INTERESADO**.

En paralelo, el solicitante recibirá en su carpeta personal de la Sede Electrónica, una nueva notificación que tendrá que firmar para poder acceder a su contenido. Además, **se le habilitará una nueva acción desde el expediente objeto de requerimiento, que le permitirá incorporar el documento de subsanación exigido por parte del Gestor**.

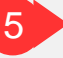

El Gestor una vez finalizado el plazo de subsanación podrá transitar a la **fase de Revisar documentación**.

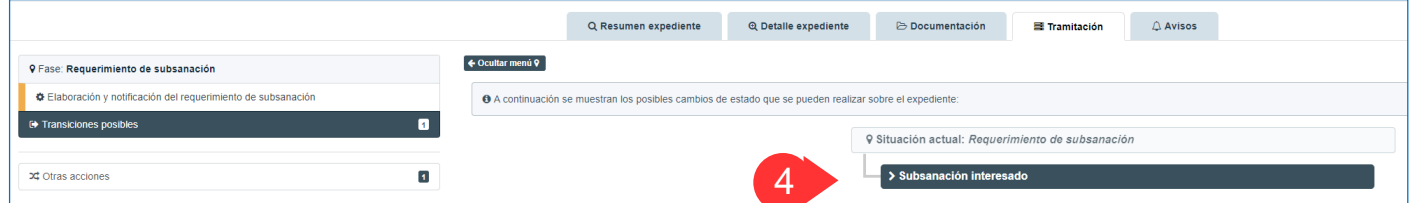

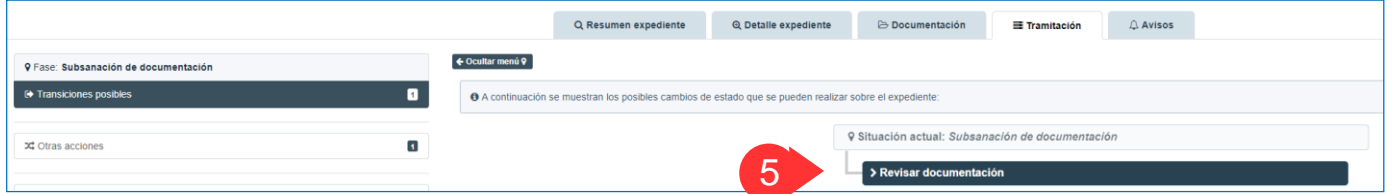

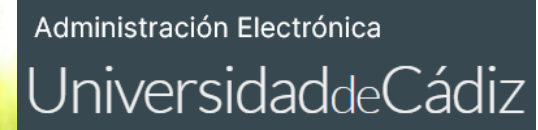

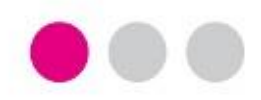

# GRACIAS

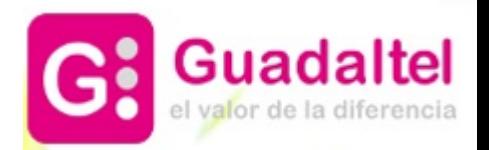